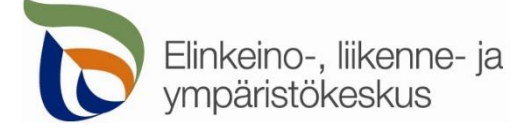

22.2.2022

### **Kirjautuminen palveluun**

Sähköisen asioinnin tuotantoympäristö löytyy osoitteesta [https://sa.tienpidonluvat.ahtp.fi](https://sa.tienpidonluvat.ahtp.fi/)

Käyttäjän tunnistamiseen käytetään Suomi.fi-palvelua, jossa henkilökohtainen tunnistus tapahtuu vahvalla tunnistautumisella, eli pankkitunnuksilla, mobiilivarmenteella tai varmennekortilla. Seuraa palvelun ohjeita kirjautuaksesi sähköiseen asiointiin.

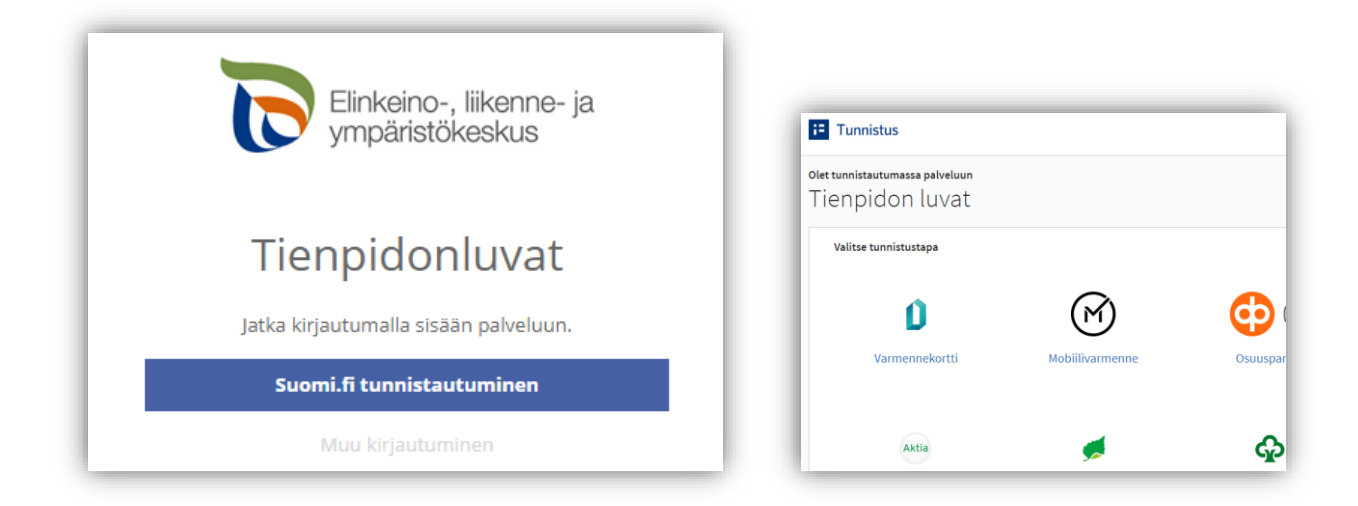

Tunnistautumisen jälkeen palvelu siirtyy sähköisen asioinnin etusivulle. Asioinnin toimivuutta on testattu eri selaimilla ja parhaiten se on toiminut Firefox-selaimella. Asiointi toimii myös Edge- ja Chrome-selaimilla.

Huom. tämän ohjeen päivityksen hetkellä Tien sulkemislupahakemusten sähköisestä asioinnista on ollut käytössä vielä kehitysvaiheessa oleva versio. Asiakaskäytössä olevaan sähköiseen asiointiin on voinut ohjeen päivityksen jälkeen tulla vähäisiä muutoksia esimerkiksi teksteihin.

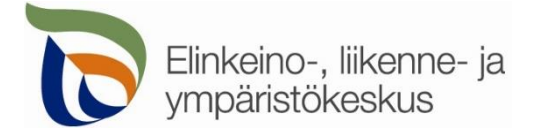

### **Etusivu**

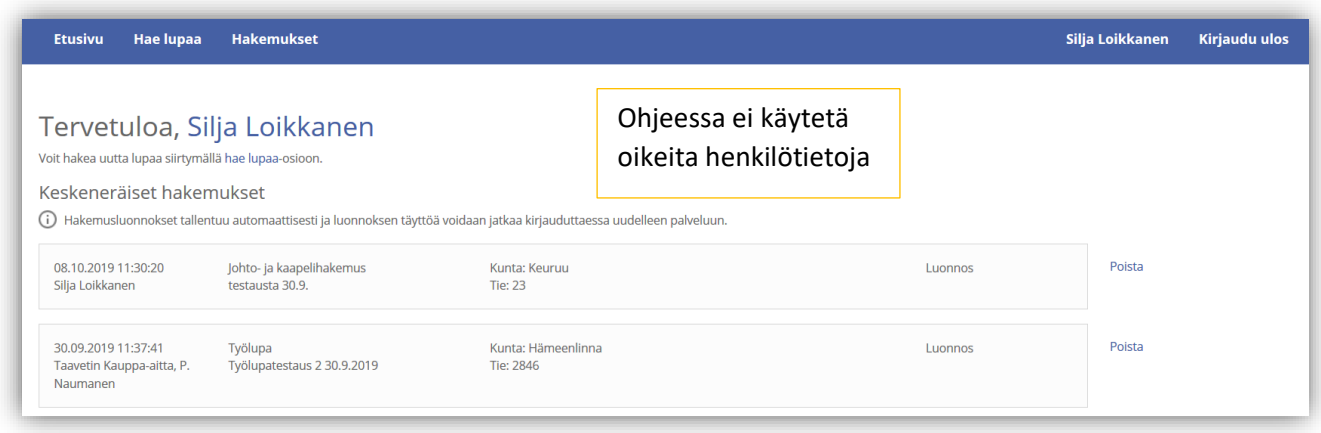

**Etusivulla** näet keskeneräiset hakemuksesi. Voit jatkaa hakemusten täydentämistä tai poistaa tarpeettomat luonnokset.

Kohdasta **Hae lupaa** voit siirtyä kokonaan uuden luvan hakemiseen.

Kohdasta **Hakemukset** näet kaikki aiemmat hakemuksesi. Voit tarkastella aikaisempia hakemuksia, tai voit käyttää niitä uuden hakemuksen pohjana.

Sivun oikeasta ylälaidasta voit muuttaa omia ja muita käyttämiäsi **yhteystietoja** tai **kirjautua ulos** palvelusta.

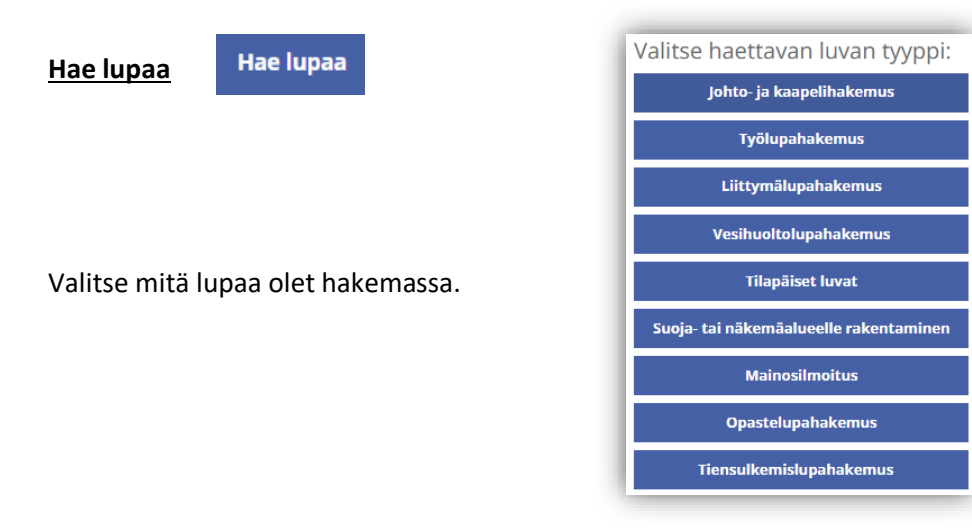

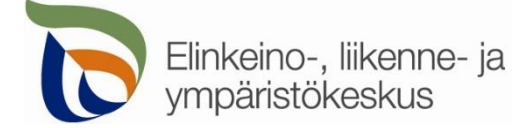

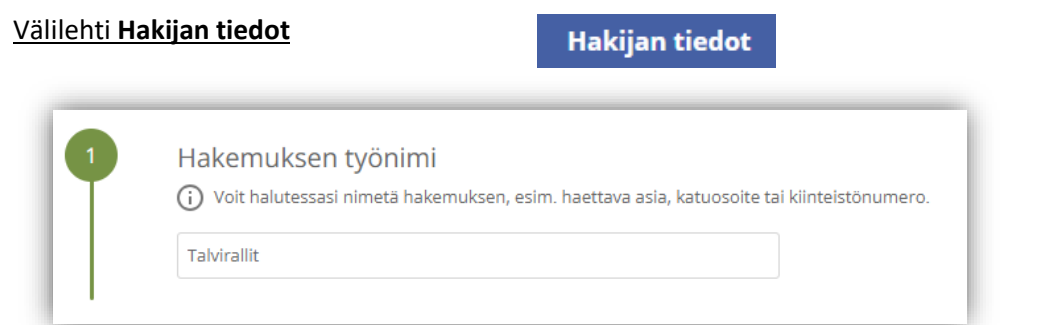

Voit nimetä hakemuksen, jolloin löydät oikean hakemuksen muiden hakemusten joukosta helposti

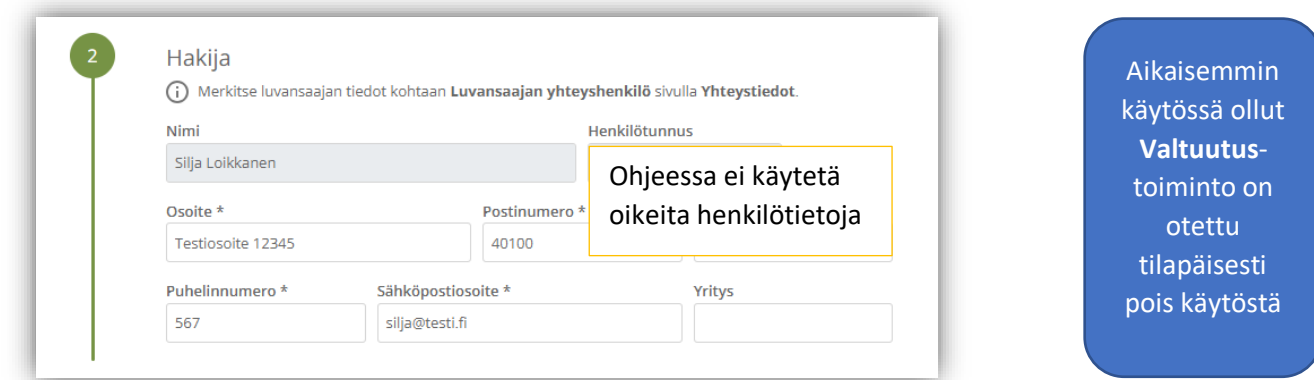

Merkitse kohtaan **Hakija** kaikki yhteystiedot. Yhteystiedot tallentuvat asiointiin seuraavaa kertaa varten.

Jos haet lupaa yritykselle, merkitse luvansaajan tiedot kohtaan **Luvansaajan yhteyshenkilö** sivulla **Yhteystiedot**.

➢ Voit siirtyä seuraavaan vaiheeseen sivun alalaidan painikkeesta **Jatka**, tai valitsemalla seuraavan välilehden. Välilehden väri ilmaisee, onko kaikki tarvittavat tiedot täytetty (punainen = pakollisia tietoja täyttämättä, vihreä = tiedot ok) Hakijan tiedot Hakijan tiedot Jatka

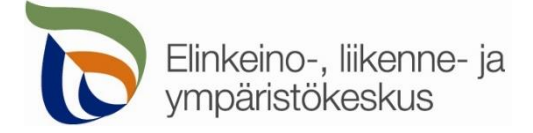

# Välilehti **Kohteen sijainti ja tiedot**

Kohteen sijainti ja tiedot

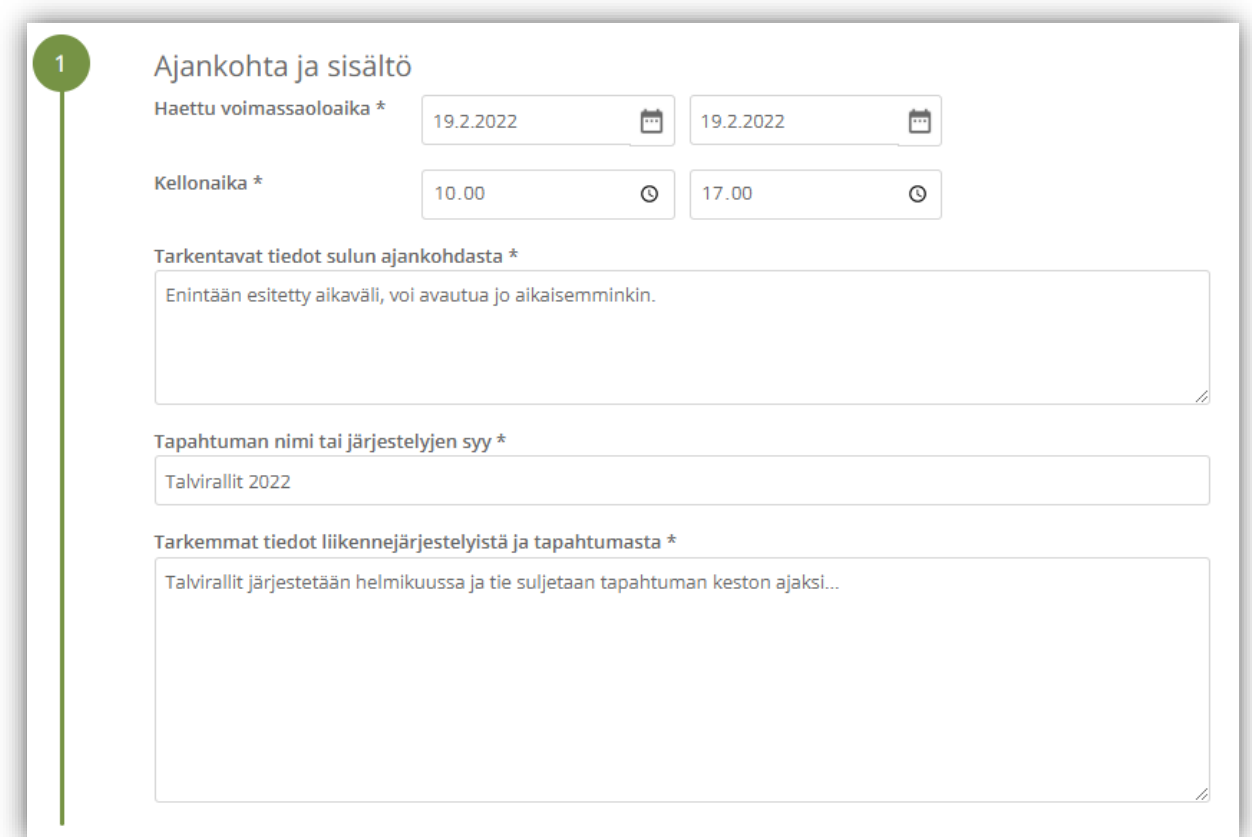

Kohdassa **Ajankohta ja sisältö** valitaan haettava voimassaoloaika sekä täydennetään pyydetyt lisätiedot. Tämän jälkeen voit lisätä kohteen kartalle.

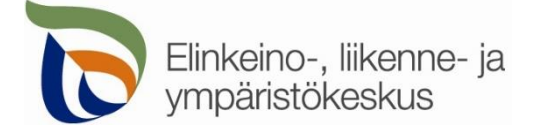

## **Reitin merkitseminen**

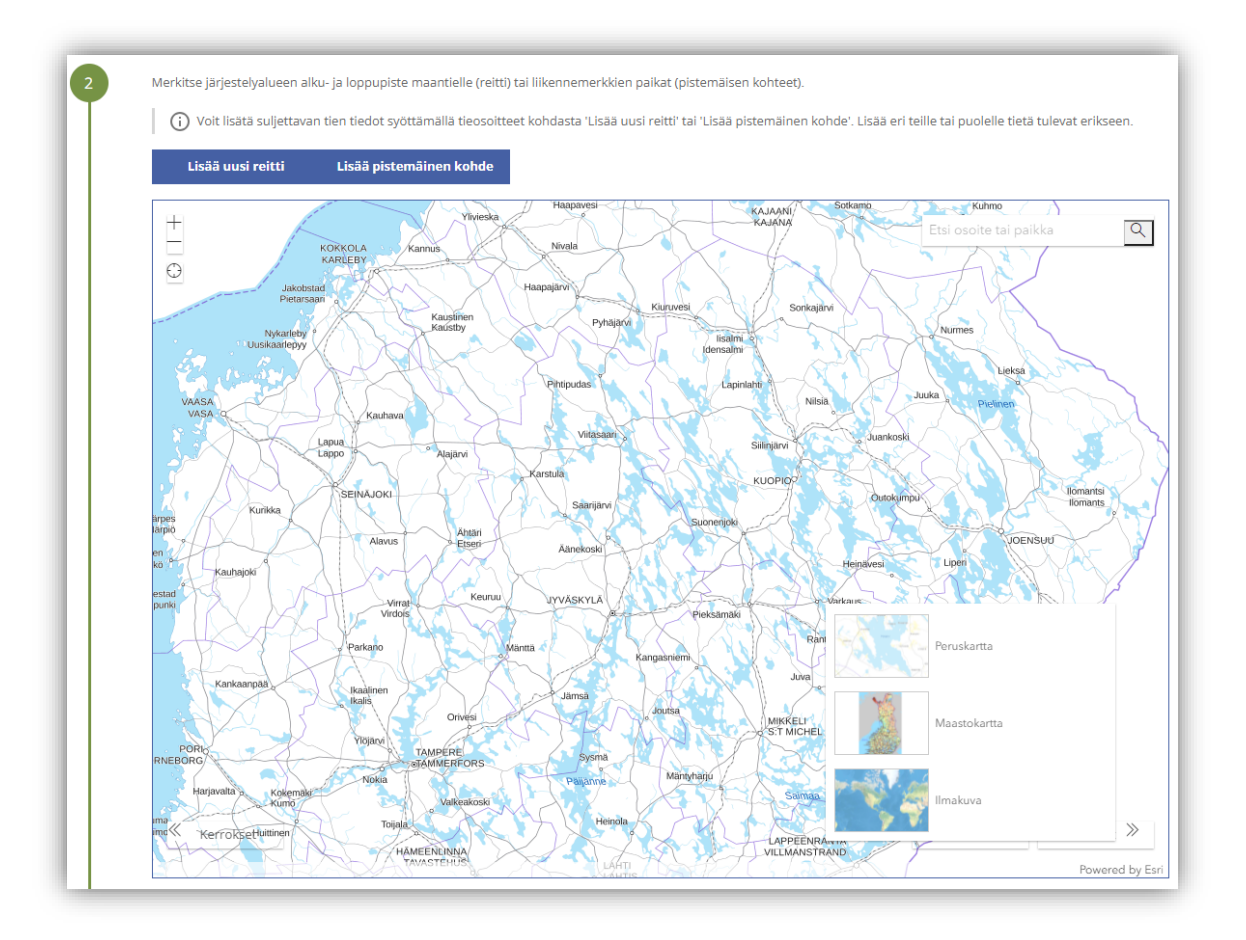

Kartalle on tarkoitus lisätä pistemäiset kohteet (esim. yksittäinen liikennemerkki) omina pisteinään yksi kerrallaan.

Jos kyseessä on tien suuntainen laajempi kohde, on tarkoitus merkitä kartalle tien keskilinjalle alueen alkuja loppupiste. Jos kyseessä on useita maanteitä koskevat järjestelyt, niin merkitse ainakin yksi piste jokaiselle tielle, johon liikennejärjestelyt kohdistuvat.

Piirrä eri maanteitä koskevat reitit erikseen, jotta kartta pystyy hakemaan tieosoitteet jokaiselle tielle. Muista liittää hakemuksen liitteeksi myös tarkka suunnitelmakartta sekä lähestymiskartta.

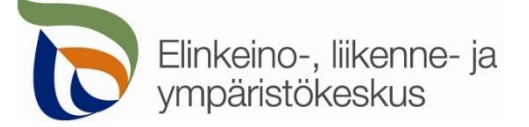

Lisää uusi reitti Lisää pistemäinen kohde இ  $\overline{2}$  $\hbox{\large $\alpha$}$ Etsi osoite tai 1 Koiv ි 3 **KANGASALA** Veneoja <u> Řikkola</u> Huhmari uohunharji **Ranta-Koivisto** Kirkkniärvi Vääksy Kerppola Reitit ja pisteet iyrävuori **Toikko** Nuorron-Huutijärvi iärvi Tulevat tiehankkeet Δ Peruskartta ● Pohjaveden suojaukset Δ 4  $\circledcirc$  Sillat Villikanla Ø .<br>Maastokartta <sup></sub> Pohjavesialue</sup> Säkköläniviai 5 **Ø** Kiinteistörajat 4 makuva ▷ *<>* Tienumerot  $\ll$ (6் ≫ **Tiihala** red by Fs

**Kohdista** kartta oikealle alueelle (1) tai hae paikka **hakutoiminnon** avulla (2) tai **kohdistamalla nykyiseen sijaintiin** (3).

Voit lisätä vasemmasta alakulmasta kartalle näkyviin **tienumerot**, jotta näet mitkä tiet ovat maanteitä, sekä muita tiestötietoja, esimerkiksi tiehankkeet, pohjavedensuojaukset ja sillat (4). **Kiinteistörajat** (5) näkyvät vain, kun kartta on kohdistettu tarpeeksi lähelle.

Voit myös vaihtaa sopivan **taustakartan** oikeasta alakulmasta (6).

Lisää reitin alku- ja loppupiste yläreunan **Lisää uusi reitti** -painikkeesta (7). Pistemäisen kohteen (esim. liikennemerkit) voit lisätä **Lisää pistemäinen kohde** -painikkeesta (8).

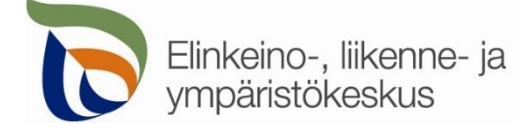

Reitit ja pisteet

Lisää uusi reitti Lisää pistemäinen kohde

#### Avaa **uusi reitti** tai **pistemäinen kohde**

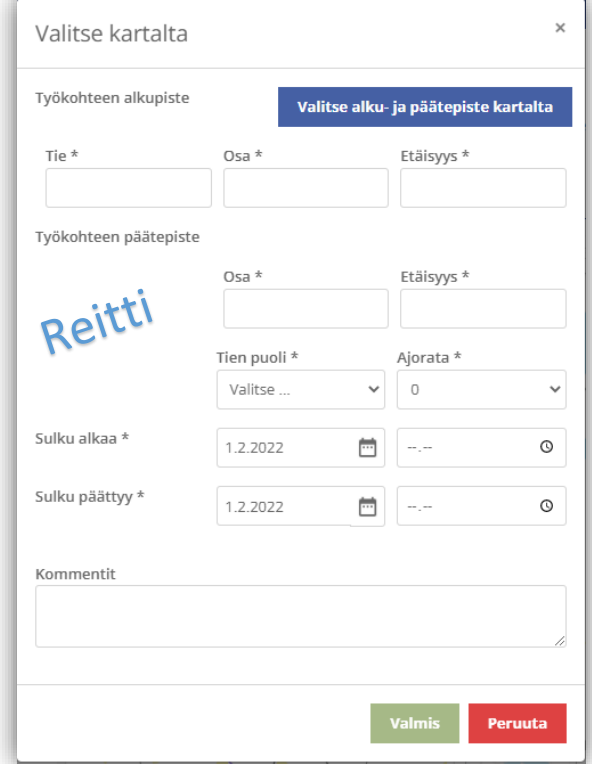

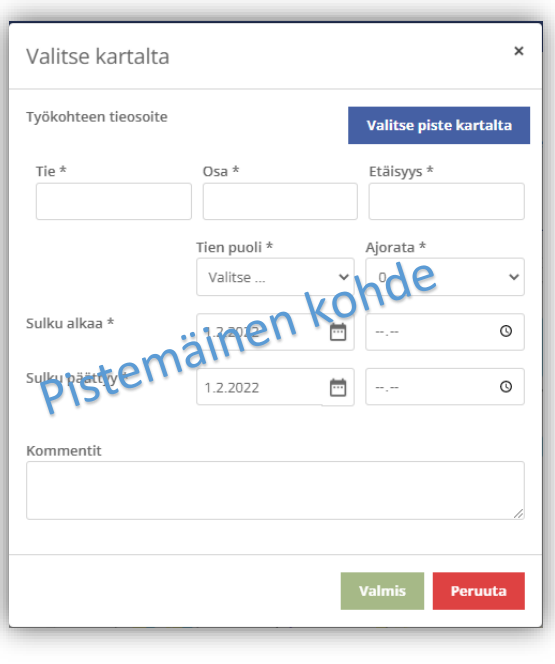

Voit valita pisteet kartalta valitsemalla **Valitse alku- ja päätepiste kartalta** tai **Valitse piste kartalta.** Voit merkitä alueen tai kohteen sijainnin klikkaamalla karttaa oikeasta kohdasta ja sen jälkeen valitsemalla **Lisää alku-/päätepiste** ja **Valitse lisätyt pisteet.** Voit myös kirjoittaa tierekisteriosoitteet, jos ne ovat tiedossa.

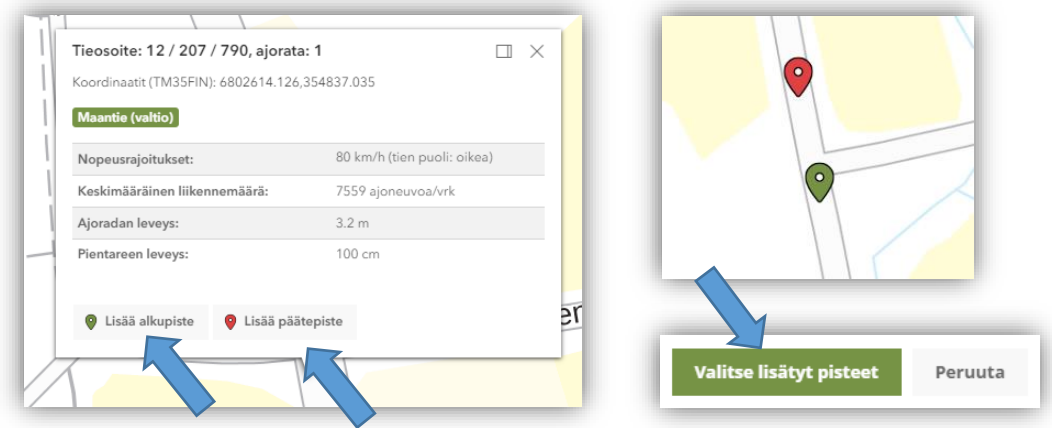

Klikkaamalla avautunutta karttaikkunaa valitsemastasi kohdasta saat näkyviin valitun pisteen tiedot (tieosoite, koordinaatit, nopeusrajoitus, vuorokausiliikenne ym.). Voit valita, onko kyseessä reitin alku- vai loppupiste (pistemäisessä kohteessa vain yksi piste). Valittuasi pisteet, niille haetaan automaattisesti

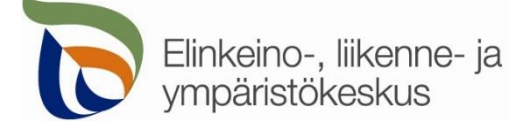

tieosoitteet. Jos paikka ei ole maantiellä, ei pisteitä pysty valitsemaan. Alku- ja loppupisteiden pitää myös olla samalla maantiellä.

## **Täytä loput tiedot; Tien puoli sekä lisätiedot. Tien puoli (vasen/oikea) määräytyy tieosoitteen kasvusuunnan perusteella.**

- **Tien puoli** = *Oikea* on tien oikea puoli tienumeron kasvusuunnassa. Valitse <*tyhjä*> jos puolesta ei ole tietoa.
- Sulku alkaa/sulku päättyy = kirjaa tähän tien sulkemisen ajankohta valitulla tien osalla.
- Kommentteihin voit kirjoittaa tarkempaa tietoa merkkien sijoittelusta.

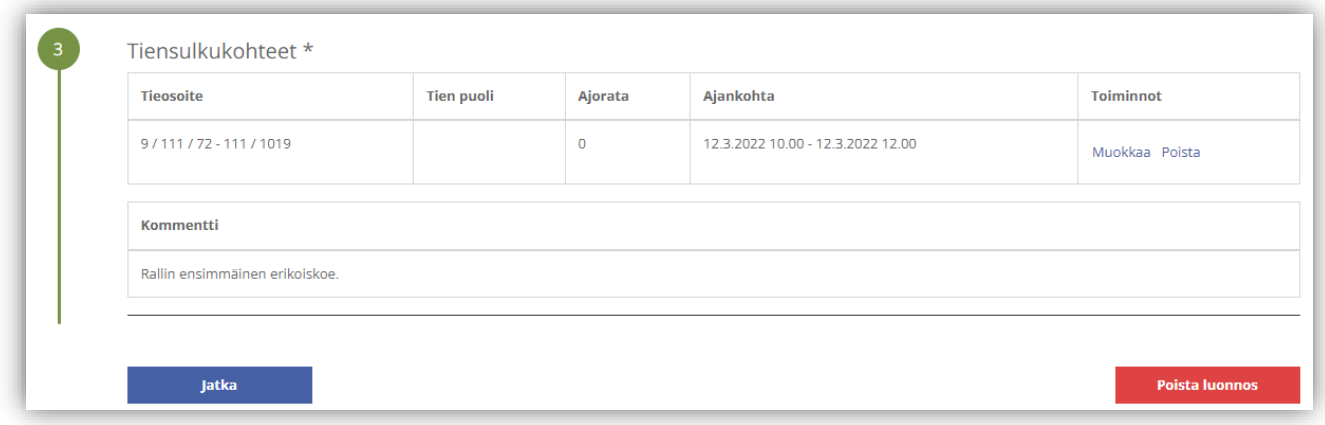

Valittujen reittien ja pisteiden tieosoitteet ja tiedot kommentteineen tallentuvat asiointiin. Voit vielä muokata osoitteita ja tietoja.

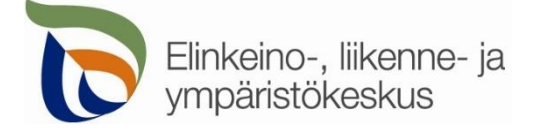

# Välilehti **Yhteystiedot**

Yhteystiedot

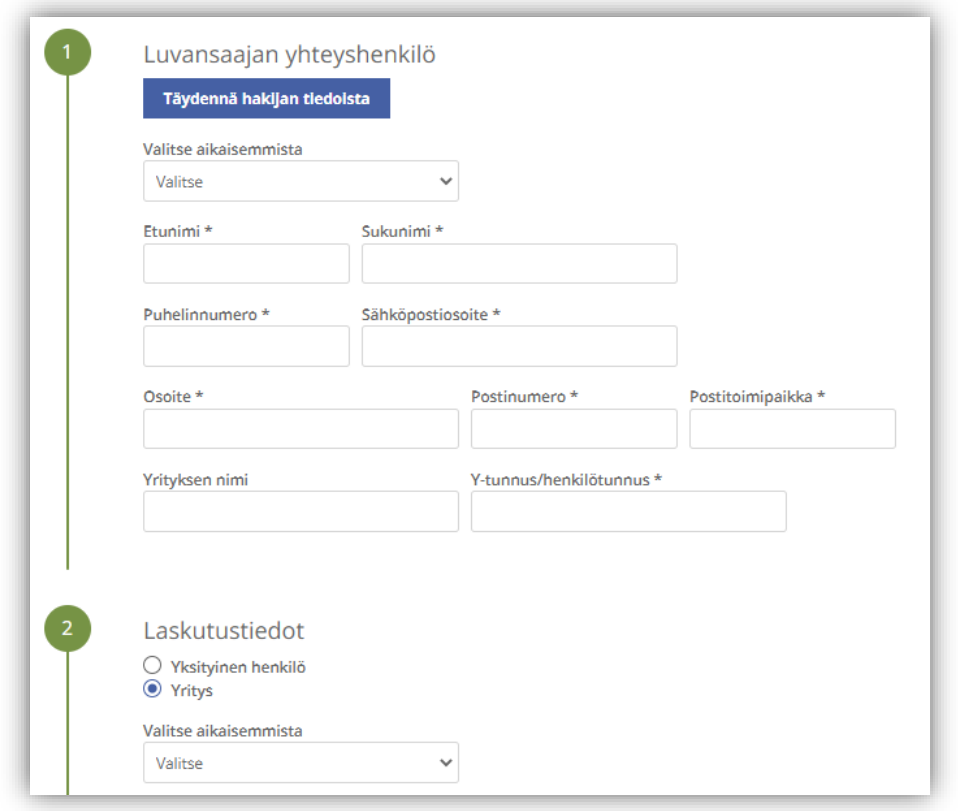

Täytä kaikki yhteystiedot. Lisäämäsi yhteystiedot tallentuvat muistiin seuraavaa kertaa varten. Jos haet lupaa yritykselle, täytä yrityksen tiedot kohtaan **Luvansaajan yhteyshenkilö**

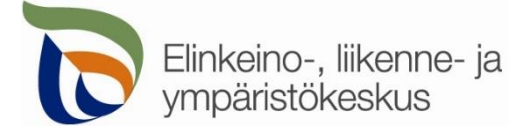

## Välilehti **Hakemuksen lähetys**

Hakemuksen lähetys

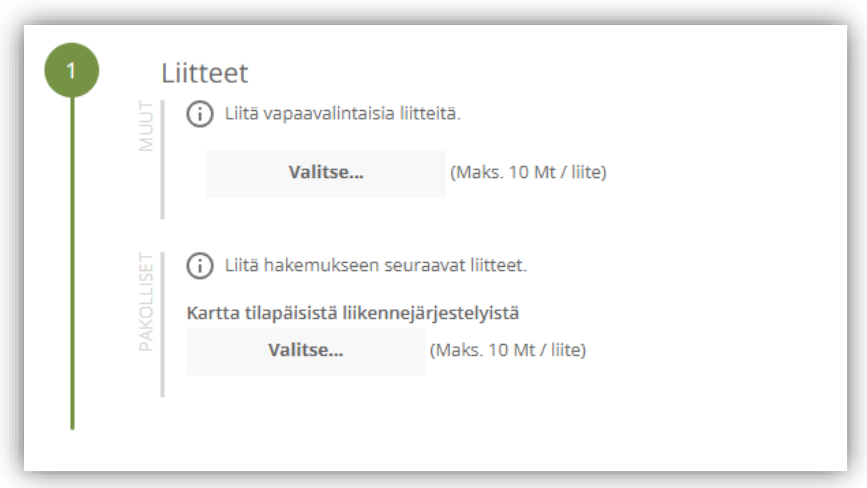

Liitä tarvittavat liitteet.

➢ **Pakolliset liitteet** on merkitty vasemmassa reunassa olevalla tekstillä.

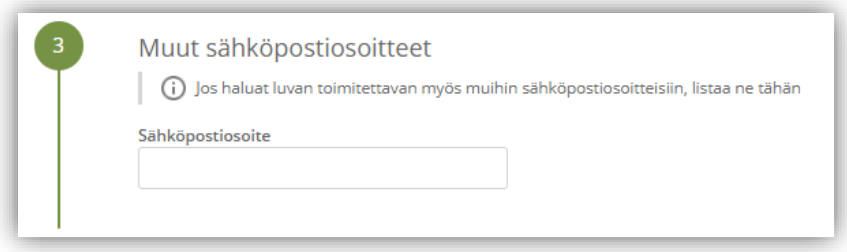

Lisää muita sähköpostiosoitteita, jos haluat että lupa toimitetaan tiedoksi myös sellaisille henkilöille, joiden yhteystietoja ei ole kirjattu hakemukselle.

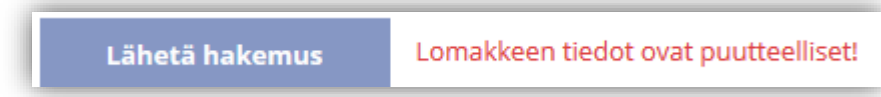

Jos kaikki vaaditut tiedot on täytetty, voit lähettää hakemuksen. Asiointi ilmoittaa, jos jotain tietoja puuttuu.

Kaikki lähetetyt hakemukset tallentuvat **Hakemukset** -sivulle**.**